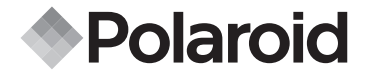

**PDC 3070**

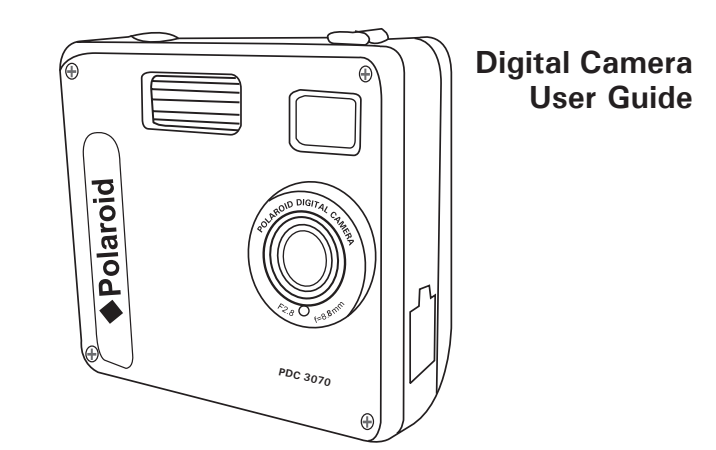

*www.polaroid-digital.com*

Download from Www.Somanuals.com. All Manuals Search And Download.

# **Product Overview**

- 1. Flash
- 2. Lens
- 3. Self-timer LED
- 4. USB port
- 5. Viewfinder

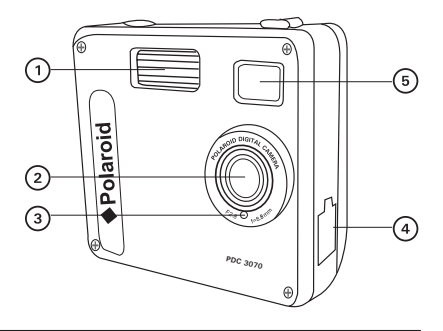

- 1. Status LED
- 2. Viewfinder
- 3. LCD screen
- 4. Menu/OK button
- 5. Up/Zoom out button
- 6. Down/Zoom in button
- 7. SD slot
- 8. Power button
- 9. Capture/Playback selector

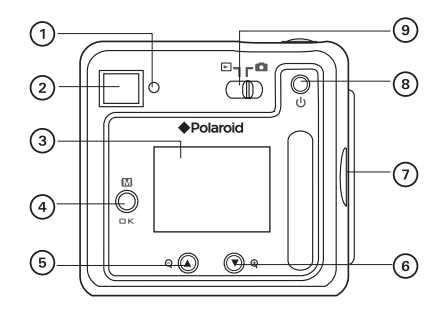

 **2** *Polaroid PDC 3070 Digital Camera User Guide www.polaroid-digital.com* Download from Www.Somanuals.com. All Manuals Search And Download.

- 1. Flash/Previous button
- 2. Quality/Next button
- 3. Shutter button

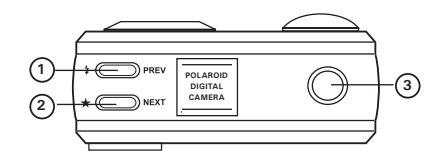

- 1. Battery compartment
- 2. Hand strap holder
- 2. Hand strap holder<br>3. Tripod mount

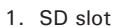

2. Microphone

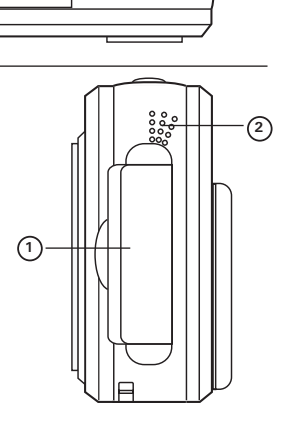

 $\supseteq$ 

**2**

ਸ਼ਜ

Fm

**3**

# **Table of Contents**

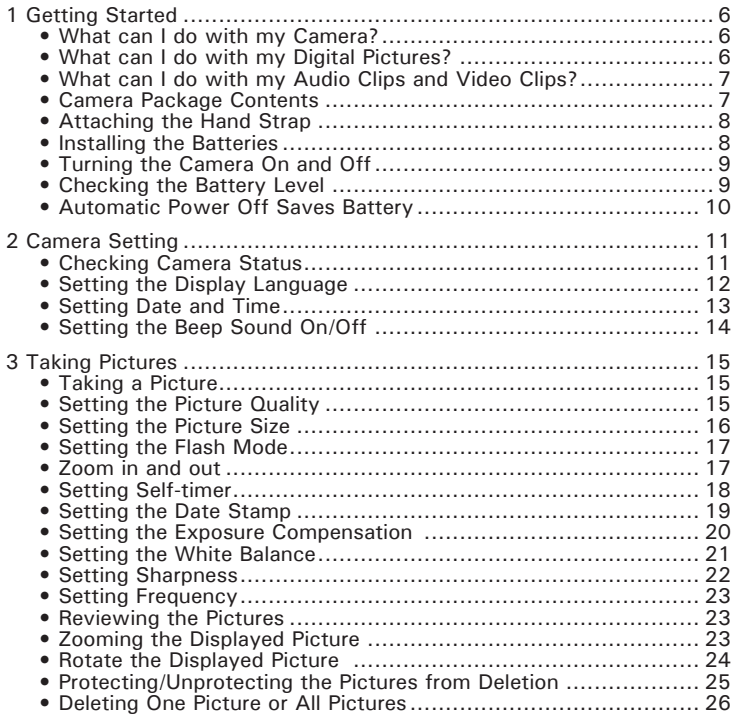

 **4** *Polaroid PDC 3070 Digital Camera User Guide*

*www.polaroid-digital.com* Download from Www.Somanuals.com. All Manuals Search And Download.

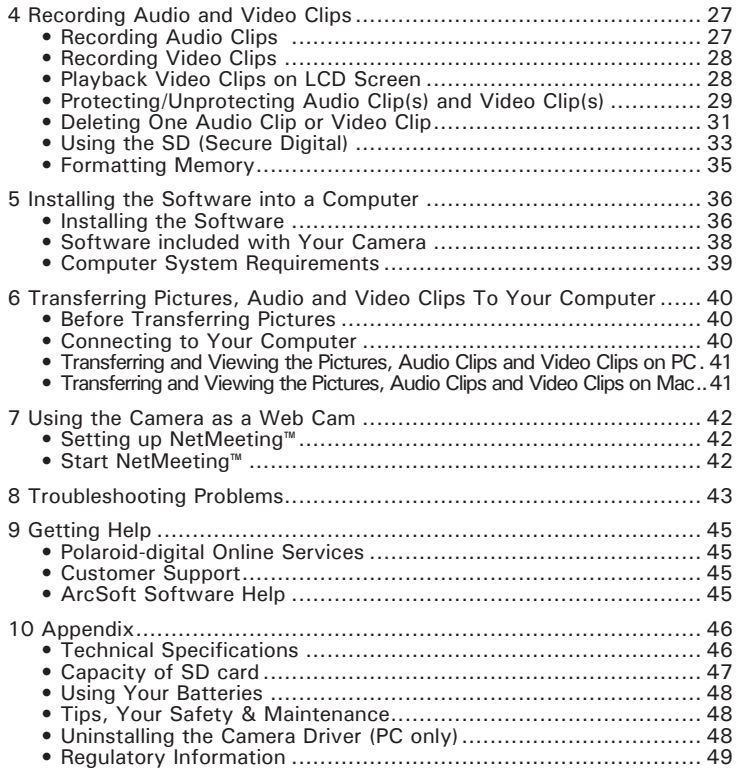

www.powmed.dirth.www.Somanuals.com. All Manuals Search And Download.

# **1 Getting Started**

**• What can I do with my Camera?**

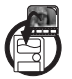

**Capture Enjoy point & shoot operation. Store** pictures, audio clips and video clips to the internal memory or a SD.

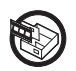

**Set Up Select various camera and video recording** settings.

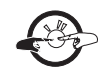

**Communicate**  $\overrightarrow{L}$   $\overrightarrow{L}$  Use the camera as a web camera.

**• What can I do with my Digital Pictures?**

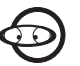

**View CO** View pictures on the LCD screen or on a computer using the Arcsoft® software supplied.

**Save** Save pictures to the computer memory by Mass Storage interface.

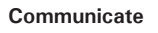

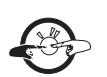

**Communicate**  $\rightarrow$  Send the pictures over the Internet to family and friends.

**• What can I do with my Audio Clips and Video Clips?**

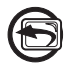

**Playback Playback** audio clips and video clips on a computer using the Windows® Media Player or other Media software supplied.

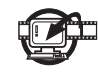

**Save Save Save audio clips and video clips to the** computer memory by Mass Storage interface.

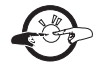

**Communicate**  $\longrightarrow$   $\rightarrow$  Send the audio clips and video clips over the Internet to family and friends.

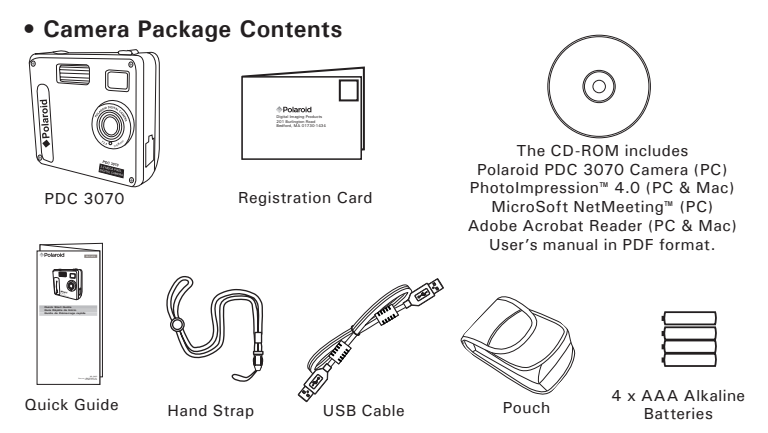

**• Attaching the Hand Strap**

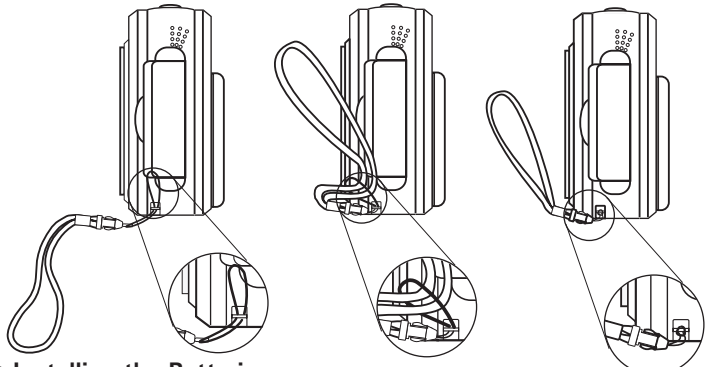

**• Installing the Batteries**

4 x AAA Alkaline batteries are supplied with the product. For more guidelines on battery usage, please see **Using your batteries**.

- 1. To open the battery door, slide the button in the direction as shown to release.
- 2. Insert the batteries as shown, ensuring you follow the  $+/-$  signs correctly.
- 3. Close the battery door.

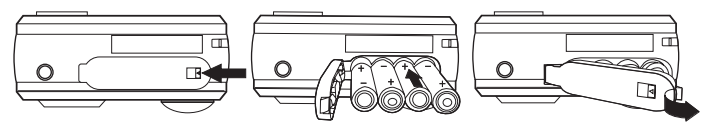

 **8** *Polaroid PDC 3070 Digital Camera User Guide www.polaroid-digital.com* Download from Www.Somanuals.com. All Manuals Search And Download.

### **• Turning the Camera On and Off**

To turn on the camera, fully press and hold the Power button until the Status LED turns green. When LCD screen comes on, the Status LED will be off. Press and hold the Power button again, "Good Bye" will show on the LCD screen and the camera will be off.

## **• Checking the Battery Level**

Check the battery power level before taking pictures.

- 1. Turn on the camera.
- 2. Check the power status level that appears on the camera LCD screen.
- Batteries have adequate power.

Batteries need to be replaced.

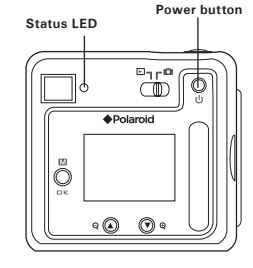

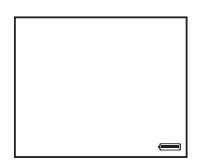

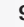

## **• Automatic Power Off Saves Battery**

Your camera is designed to switch off automatically after 60 seconds (default setting) of inactivity. You can change the Auto Power Off setting by the following steps:

Turn on the camera, set the Mode selector to Capture mode (the Status LED blinks once).

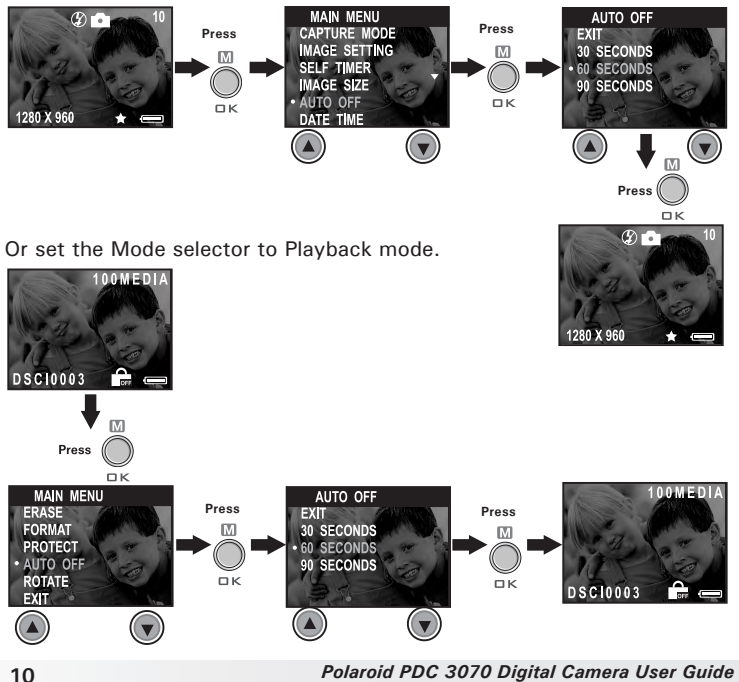

*www.polaroid-digital.com* Download from Www.Somanuals.com. All Manuals Search And Download.

### **• Checking Camera Status**

Turn on the camera, view the camera LCD screen to check which camera settings are active. If feature icon is not displayed, that particular feature is not activated.

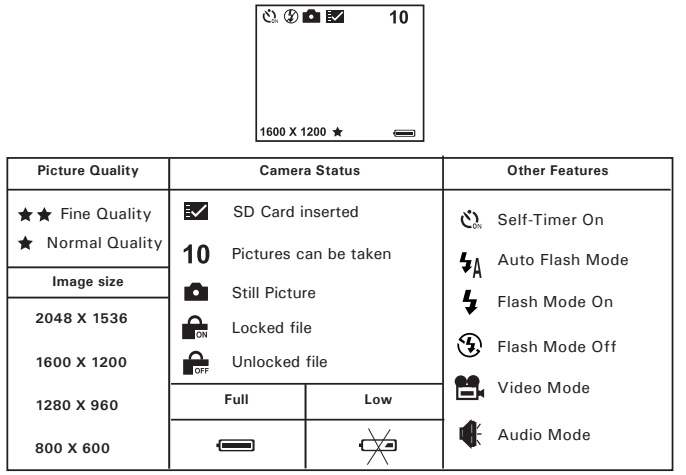

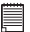

**NOTE:** Some settings will remain even after the camera is turned off, e.g. Image Quality/Image Size/Flash Mode/Auto off/Date and time/Date stamp/ Frequency/Display Language settings.

www.powmed.dirth.www.Somanuals.com. All Manuals Search And Download.

## **• Setting the Display Language**

Under this setting, you can select the language you prefer for the LCD screen.

Turn on the camera, set the Mode selector to Capture mode (the Status LED blinks once).

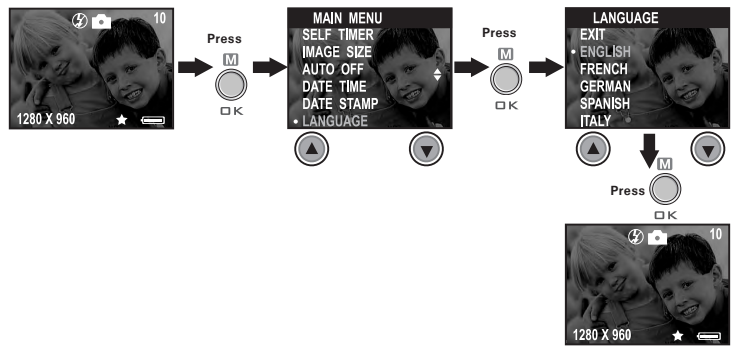

 **12** *Polaroid PDC 3070 Digital Camera User Guide www.polaroid-digital.com* Download from Www.Somanuals.com. All Manuals Search And Download.

### **• Setting Date and Time**

Turn on the camera, set the Mode selector to Capture mode (the Status LED blinks once). Use Previous or Next button to select a field, such as year, month, day, hour, minute, second. Use the Up or Down buttons to adjust the value in the field. Press the OK button after all fields are set.

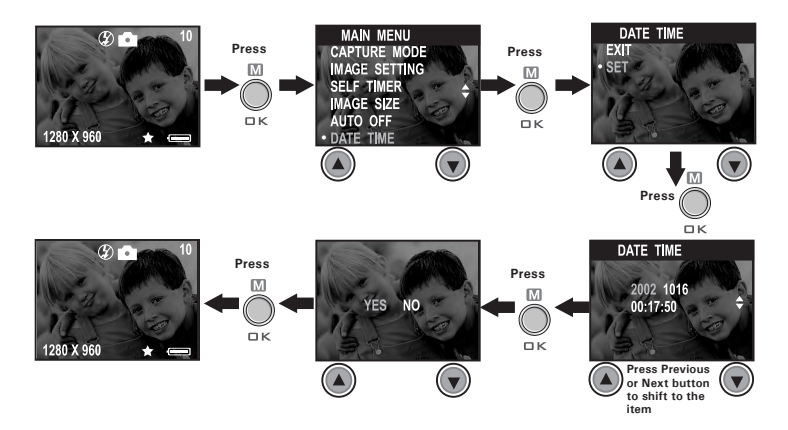

## **• Setting the Beep Sound On/Off**

You can turn the beep sound on and off under this setting. When the beep sound is turned on, the camera will beep when you press the buttons.

Turn on the camera, set the Mode selector to Capture mode (the Status LED blinks once).

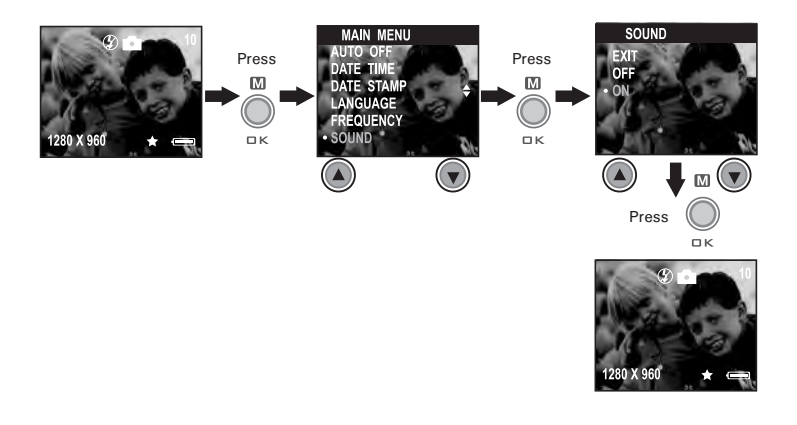

# **3 Taking Pictures**

### **• Taking a Picture**

- 1. Turn on the camera.
- 2. Set the Mode selector to Capture mode (the Status LED blinks once).
- 3. Frame your subject using the LCD screen or viewfinder.
- 4. Press the Shutter button to take a picture. Status LED will be on and a beep will sound. Hold the camera steady until the conclusion of the beep. The end of the beep indicates the picture has been taken.

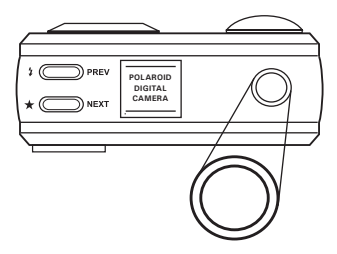

## **• Setting the Picture Quality**

A digital picture's quality depends on both its resolution and the JPEG file compression that the camera applies when you take the picture. Resolution refers to the number of pixel in a digital picture. Higher resolution and less compression makes better quality which occupies more memory space. Smaller size pictures and normal quality are easier to email while larger size and fine quality are better for printing.

- 1. Turn on the camera.
- 2. Set the Mode selector to Capture mode (the Status LED blinks once).
- 3. Press the Quality button will alter the picture quality setting.

- $\star\star$  Fine high resolution and fine quality are good for printing photo.
- $\star$ Normal - low resolution and normal quality are efficient for email or posting to web.

## **• Setting the Picture Size**

Turn on the camera, set the Mode selector to Capture mode (the Status LED blinks once).

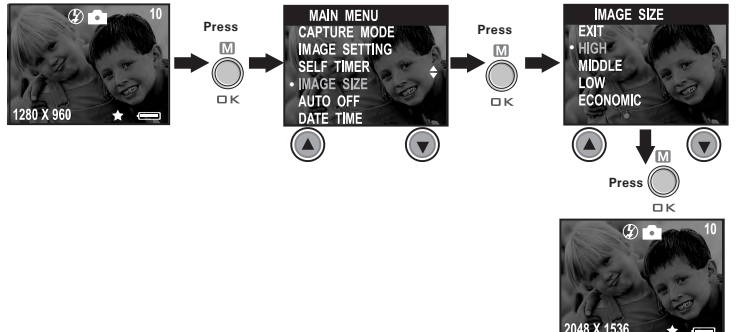

Here are the approximate number of pictures you can expect the camera to hold at each setting based on 8MB / 16MB optional internal memory. You can expand the memory with SD, please refer to Capacity of SD Card.

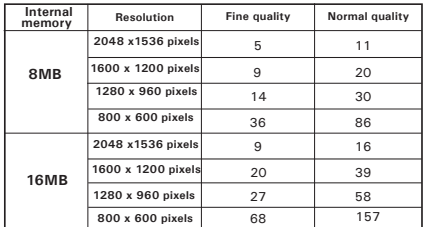

**800 x 600 pixels** 68 157 **NOTE:** Scene complexity affects a picture's file size. For example, a picture of trees in autumn has a larger file size than a picture of blue sky at the same resolution and quality setting. Therefore, the number of pictures you can store on a memory card may vary. The number of pictures on the LCD screen is for reference only.

 **16** *Polaroid PDC 3070 Digital Camera User Guide*

*www.polaroid-digital.com* Download from Www.Somanuals.com. All Manuals Search A

## **• Setting the Flash Mode**

The Flash Range is approximately 3.2 feet to 6.5 feet (1 to 2 meters).

- 1. Turn on the camera.
- 2. Set the Mode selector to Capture mode (the Status LED blinks once).
- 3. Press Flash  $\hat{i}$  button to cycle through the flash mode until the one you want is shown on the LCD screen.<br> **All** Auto Flash mode, the flash fire
	- Auto Flash mode, the flash fires automatically as needed. Use this setting to take most of the pictures.
	- $\mathbf{r}$ Flash mode on, the flash fires for every picture. Use this setting indoors in low light.
	- $\odot$ Flash mode off, the flash does not fire. Use this setting for outdoor pictures or where flash is prohibited or may be distracting. Also use when shooting toward a reflective surface, such as a window or mirror. If you do not have enough light when using this setting, your pictures will be too dark.

Please note that when flash mode is selected, the Status LED turns green and blinks until the flash finishes charging, then the Status LED will be on until pressing Shutter button to take a picture.

## **• Zoom in and out**

Your camera is designed to have 3X digital Zoom. This feature lets you "zoom" in on the central area of a photo and photograph only the enlarged portion of the picture. Digital zoom applies to only one photo at a time. To Zoom in and out the picture, press Down/Up button.

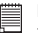

### **NOTE:**

This feature is available in Capture and Playback mode.

### **• Setting Self-timer**

Your camera is designed with a self-timer function which will allow you to take picture with the 10 seconds build in timer.

1 Turn on the camera.

2 Set the Mode selector to Capture mode (the Status LED blinks once).

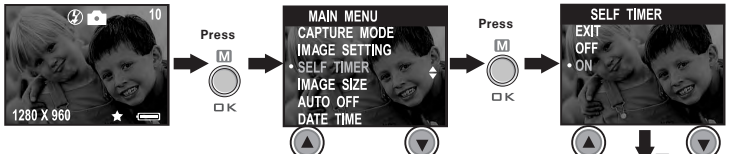

The icon **Press** appears on LCD screen. Press Shutter button to perform self-timer. A timer appears in the center of LCD screen and the camera beeps indicating self-timer is activating.

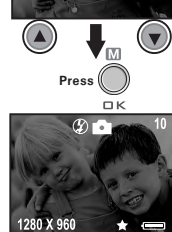

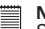

### **NOTE:**

Self-timer feature is only applied to next picture. When self-timer is activated, status LED turns green, while the self-timer LED turns red and blinks slowly for 8 seconds, then blinks quickly for 2 seconds before the picture is taken. Please place the camera on a flat surface or use a tripod.

### **• Setting the Date Stamp**

Turn on the camera, set the Mode selector to Capture mode (the Status LED blinks once).

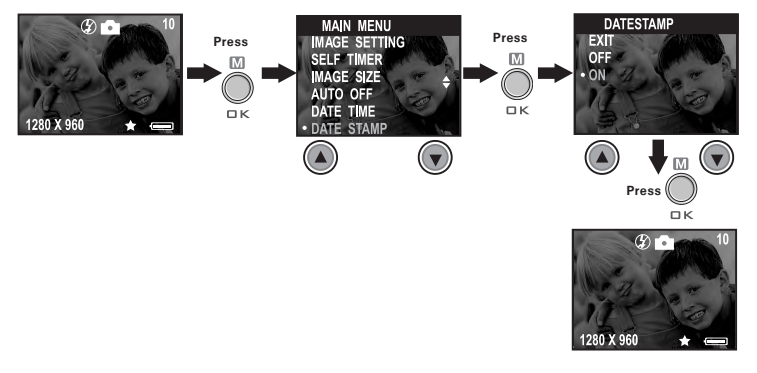

## **• Setting the Exposure Compensation**

Turn on the camera, set the Mode selector to Capture mode (the Status LED blinks once).

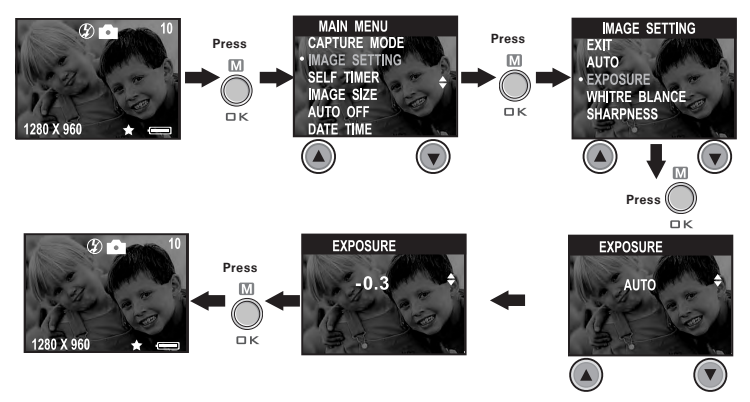

You can adjust the exposure compensation value (EV) within the range of -1.5EV to +1.5EV in order to compensate for current lighting conditions. This setting can be used to obtain better result when shooting with backlighting, indirect indoor lighting, a dark background, etc.

- A higher EV value is best used for light-colored subjects and backlit subjects. A lower EV value is best for dark-colored subjects and for shooting outdoors on a clear day.
- When shooting under very dark or very bright conditions, you may not be able to obtain satisfactory results even after performing exposure compensation.
- Exposure compensation returns to its standard default setting (AUTO) after you turn off and turn on the camera again.

 **20** *Polaroid PDC 3070 Digital Camera User Guide*

*www.polaroid-digital.com* Download from Www.Somanuals.com. All Manuals Search And

**NOTE:**

## **• Setting the White Balance**

Selecting the right type of white balance can help to make the colors of a subject appear more natural under the type of lighting that is available. Turn on the camera, set the Mode selector to Capture mode (the Status LED blinks once).

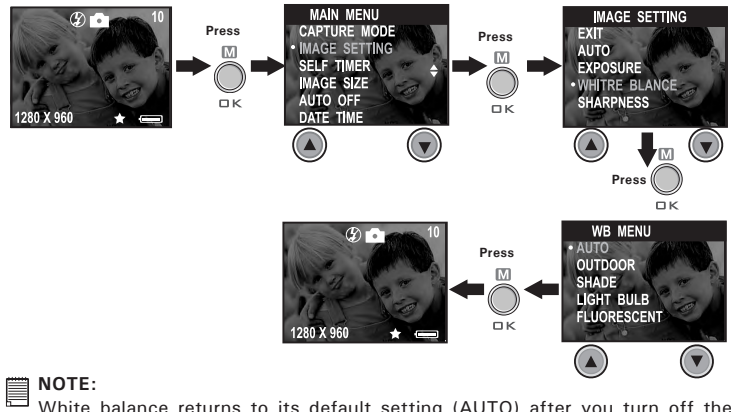

White balance returns to its default setting (AUTO) after you turn off the camera and turn it on again.

## **• Setting Sharpness**

Use the Sharpness setting to highlight or blend the edges of the subject in pictures.

Turn on the camera, set the Mode selector to Capture mode (the Status LED blinks once).

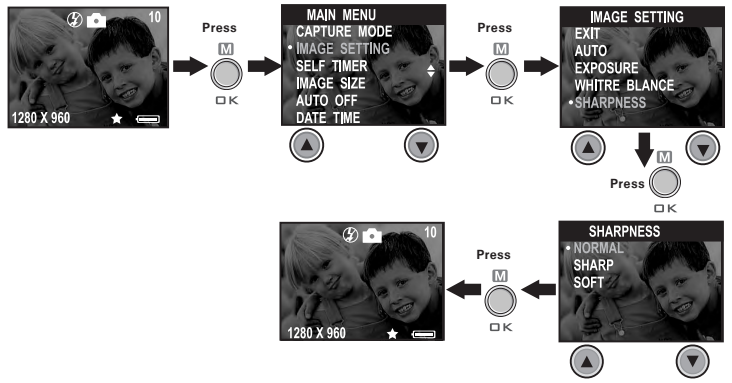

- Normal Use when no special effect is needed. Ideal for everyday pictures.
- Sharp Increases contrast on the edges of the picture. Ideal when you want to improve the clarity of an picture, or if you later may want to crop or cut out specific areas in the picture.

Soft Softens the edges of the picture, creating a "soft focus" effect. **NOTE:** Sharpness returns to its standard default setting (NORMAL) after you turn off

the camera and turn it on again.

## **• Setting Frequency**

In order to take a better indoor picture, the camera needs to be set to suit the lighting frequency, for US, set the frequency to 60Hz, for Europe, set the frequency to 50Hz.

Turn on the camera, set the Mode selector to Capture mode (the Status LED blinks once).

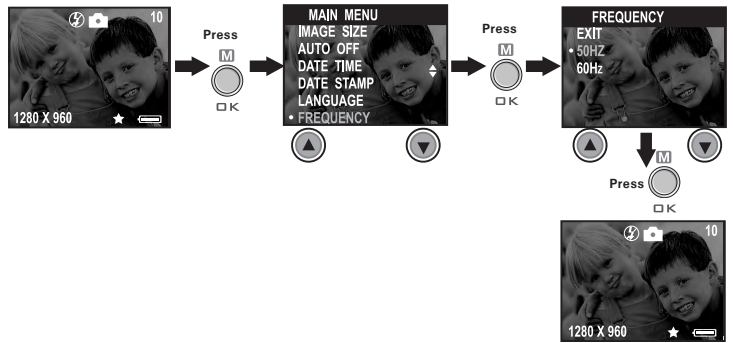

### **• Reviewing the Pictures**

- 1. Turn on the camera.
- 2. Set the Mode selector to Playback mode (the Status LED blinks once).
- 3. Press Previous and Next button to view the pictures taken.

## **• Zooming the Displayed Picture**

- 1. Turn on the camera.
- 2. Set the Mode selector to Playback mode (the Status LED blinks once).
- 3. Press Down button  $\blacktriangledown$  to zoom in.
- 4. Press Up button  $\triangle$  to zoom out.

www.powmed.dirth.www.Somanuals.com. All Manuals Search And Download.

## **• Rotate the Displayed Picture**

This function enables you to view the picture taken at a better angle. Turn on the camera, set the Mode selector to Playback mode (the Status LED blinks once).

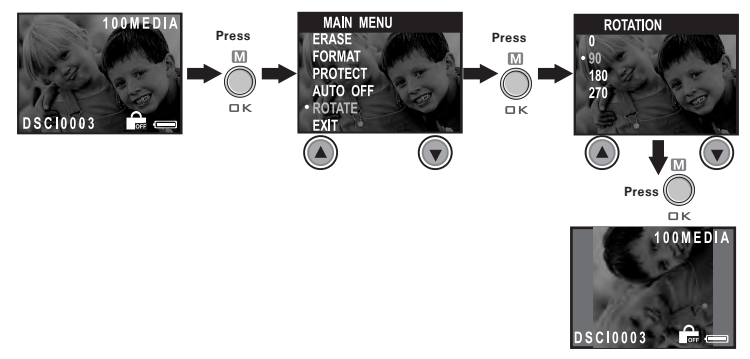

**NOTE:** This function only keeps the picture rotated while the camera is on. The picture will return to its original angle after the camera is turned off.

## **• Protecting/Unprotecting the Pictures from Deletion**

Following the steps below to protect a picture:

Turn on the camera, set the Mode selector to Playback mode (the Status LED blinks once).

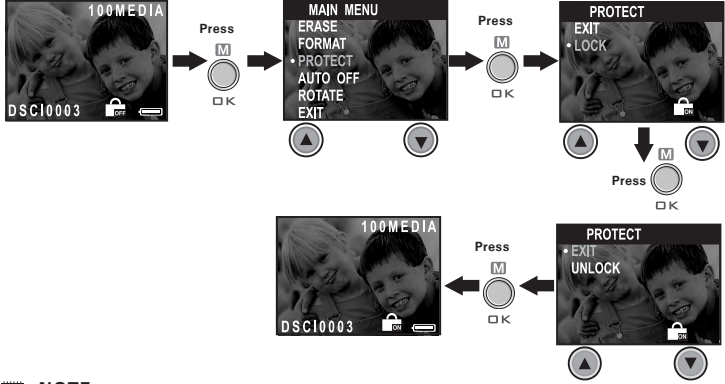

**NOTE:**<br>When a picture is protected, the **ic** icon will appear. To unprotect the<br>p<u>r</u>otected picture, please repeat the above steps and select "UNLOCK". The  $\sum_{\text{off}}$  icon will appear.

## **• Deleting One Picture or All Pictures**

Following the steps below to delete one picture:

Turn on the camera, set the Mode selector to Playback mode (the Status LED blinks once).

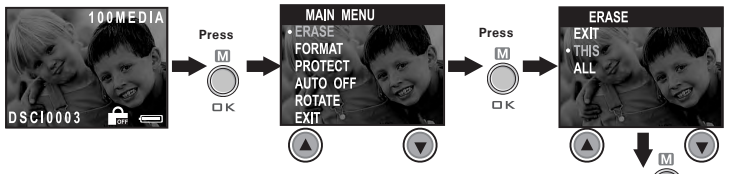

**NOTE:**

- The protected file(s) can not be deleted.
- To delete all the pictures, please repeat the above steps and select "ALL". All unprotected files (pictures, audio and video clips) in the current memory will be deleted.

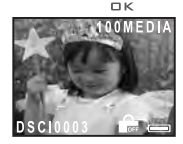

**Press** 

## **4 Recording Audio and Video Clips**

## **• Recording Audio Clips**

- 1. Turn on the camera, set the Mode selector to Capture mode (the Status LED blinks once).
- 2. Set the camera to Audio mode by the following steps.

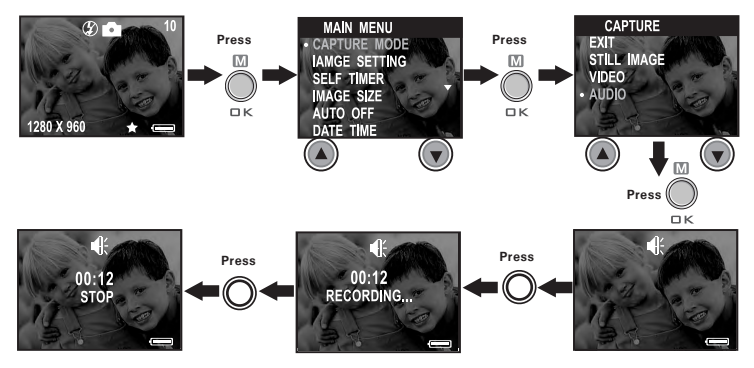

3. Press Shutter button to start, if you want to stop, press the Shutter button again. Please note that recording time displays on LCD screen.

## **• Recording Video Clips**

- 1. Turn on the camera, set the Mode selector to Capture mode (the Status LED blinks once).
- 2. Set the camera to Video mode by the following steps.

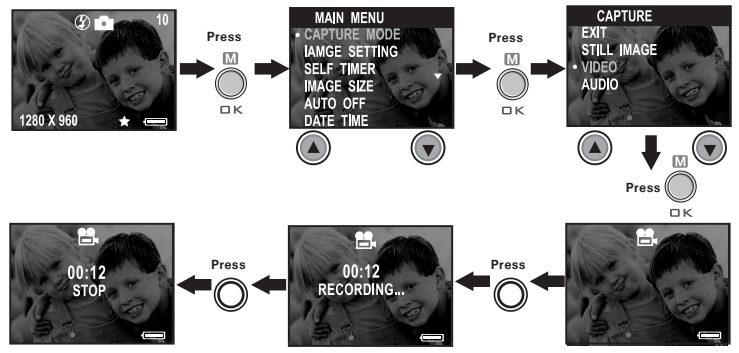

- 3. Frame your subject using the LCD screen.
- 4. Press Shutter button to start, if you want to stop, press the Shutter button again.

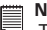

**NOTE:** The recording time displays on the LCD screen will increase and the status LED turns green while recording video clip.

# **• Playback Video Clips on LCD Screen**

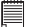

- **IMPORTANT!** Audio clips can only be played in PC/Mac when connected to the computer. Please refer to **Transferring Pictures, Audio and Video Clips to Your Computer** for further detail.
- 1. Turn on the camera.
- 2. Set the Mode selector to Playback mode (the Status LED blinks once).

 **28** *Polaroid PDC 3070 Digital Camera User Guide*

*www.polaroid-digital.com* Download from Www.Somanuals.com. All Manuals Search

- 3. The LCD screen shows "PLAY AVI YES NO" indicating whether to play the latest video clip or not. Press the OK button to play the latest video clip.
- 4. You also can use the Down button to select "NO"and press the OK button to cancel playing the latest video clip. Then use the Up and Down buttons to select the video clip you want to playback.
- - **NOTE:** There is no sound during video playback as it has no built-in speaker.

### **• Protecting/Unprotecting Audio Clip(s) and Video Clip(s) Following the steps below to protect an Audio Clip:**

- 1. Turn on the camera.
- 2. Set the Mode selector to Playback mode (the Status LED blinks once).
- 3. Use Previous or Next button to select the audio clip you want to protect.

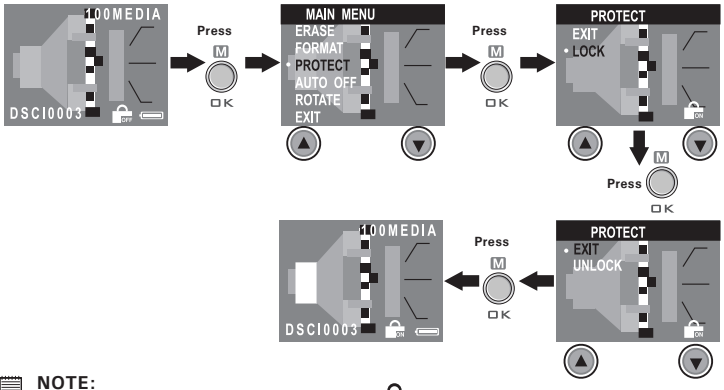

**NOTE:**<br>When an Audio clip is protected, the **ight** icon will appear. To unprotect the protected Audio clip, please repeat the above steps and select "UNLOCK". The  $\bigcap$  icon will appear.

### *Polaroid PDC 3070 Digital Camera User Guide* **29**

www.powmed.dirth.www.Somanuals.com. All Manuals Search And Download.

### **Following the steps below to protect a Video Clip:**

- 1. Turn on the camera.
- 2. Set the Mode selector to Playback mode (the Status LED blinks once).
- 3. Use Previous or Next button to select the video clip you want to protect.

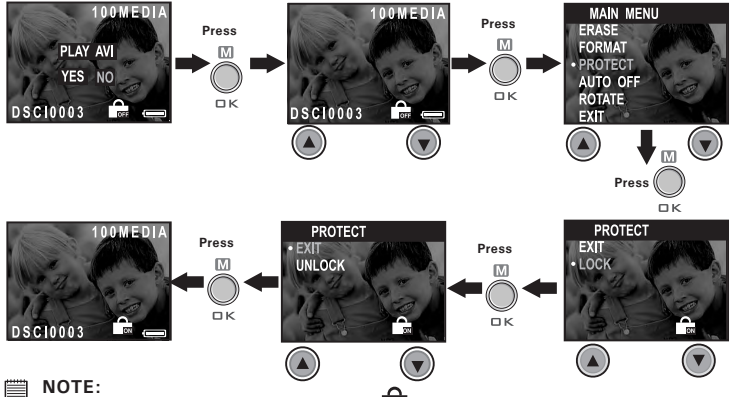

**NOTE:**<br>When a Video clip is protected, the **interpretate in a** icon will appear. To unprotect the protected Video clip, please repeat the above steps and select "UNLOCK". The  $\triangle$  icon will appear.

### **• Deleting One Audio Clip or Video Clip Deleting One Audio Clip**

- 1. Turn on the camera.
- 2. Set the Mode selector to Playback mode (the Status LED blinks once).
- 3. Use Previous or Next button to select the video clip you want to delete.

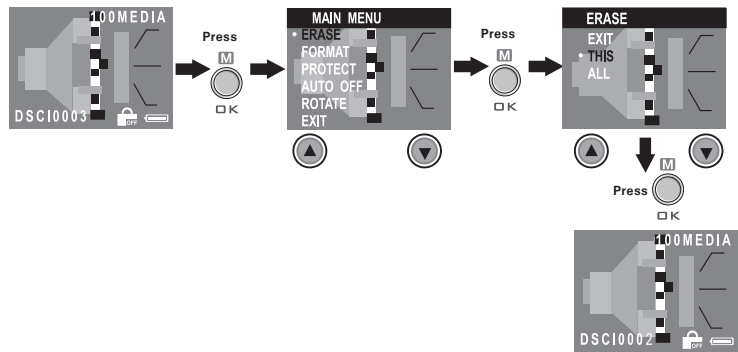

- **NOTE:** The protected file(s) can not be deleted.
- Please note that selecting "ALL" will delete all unprotected files (pictures, audio and video clips) in the current memory.

### **Deleting One Video Clip**

- 1. Turn on the camera.
- 2. Set the Mode selector to Playback mode (the Status LED blinks once).
- 3. Use Previous or Next button to select the audio clip you want to delete.

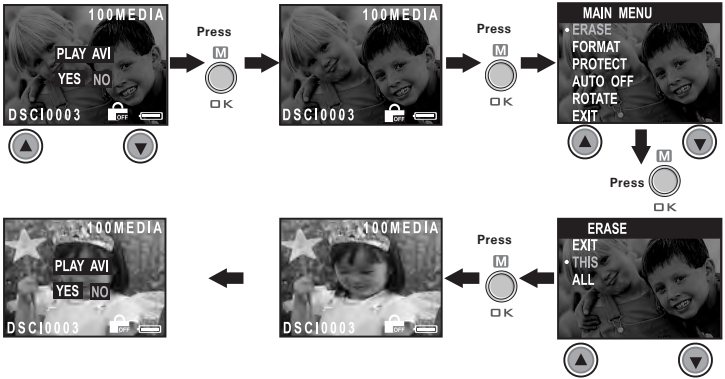

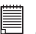

- **NOTE:** The protected file(s) can not be deleted.
- Please note that selecting "ALL" will delete all unprotected files (pictures, audio and video clips) in the current memory.

## **• Using the SD (Secure Digital) Card**

Your camera comes with 8MB / 16MB optional built-in Nand flash memory for storing pictures, audio clips and video clips as you record them. You can expand the memory using a commercially available SD (up to 256MB). The camera senses whether a memory card is inserted, and automatically saves pictures, audio clips or video clips accordingly. Note that you cannot save pictures, audio clips or video clips to the built-in Nand flash memory while a memory card is installed in the camera.

- 
- **IMPORTANT! • Files contained in the SD card recorded by other cameras may conflict with the PDC 3070 camera, and valuable data in your existing SD card may be distorted or lost when the card is inserted in the PDC 3070 camera. We strongly recommend the user to use a NEW or formatted SD card for the SD camera. We will not guarantee any valuable data or files (other than PDC 3070 camera's) in your SD card.**
	- Make sure you turn off the camera before inserting or removing a memory card.
	- Be sure to orient the card correctly when inserting it. Never try to force a memory card into the slot when you feel resistance.

### **Memory card precautions:**

- 1. Use only a SD memory card with this camera. Proper operation is not guaranteed when any other type of card is used.
- 2. Electrostatic charge, electrical noise, and other phenomena can cause data corruption or even loss. Always make sure that you always back up important data on other media (MO disc, computer hard drive, etc.).
- 3. If a memory card starts to behave abnormally, you can restore normal operation by formatting it. However, we recommend that you always take along with you more than one memory card whenever using the camera far away from your home or office.
- 4. We recommend that you format a memory card when using it for the first time, or whenever the card you are using seems to be the cause of abnormal pictures. Remember to format a memory card if it was used in another digital camera or other devices.

www.powmed.dirth.www.Somanuals.com. All Manuals Search And Download.

### **Inserting a SD (not included)**

Turn off the camera and open the SD slot cover as illustrated. Insert the SD ensuring the card is inserted the correct position as illustrated. On the inner side of the SD slot cover, there is a diagram showing the proper insertion orientation.

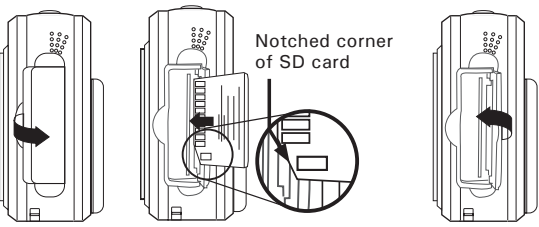

### **NOTE:**

The camera will turn off automatically if you insert the SD card while the camera is turned on.

### **Removing the SD (not included)**

To remove the SD, turn off your camera , open the SD slot cover, gently push the SD inwards and then release it for the SD to eject. Take the SD out and close the card slot cover.

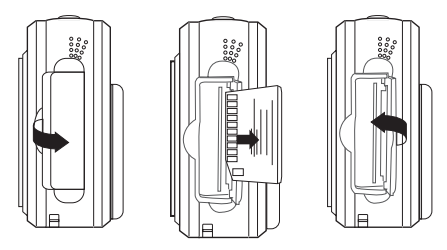

 **34** *Polaroid PDC 3070 Digital Camera User Guide www.polaroid-digital.com* Download from Www.Somanuals.com. All Manuals Search And Download.

### **• Formatting Memory**

Turn on the camera, set the Mode selector to Playback mode

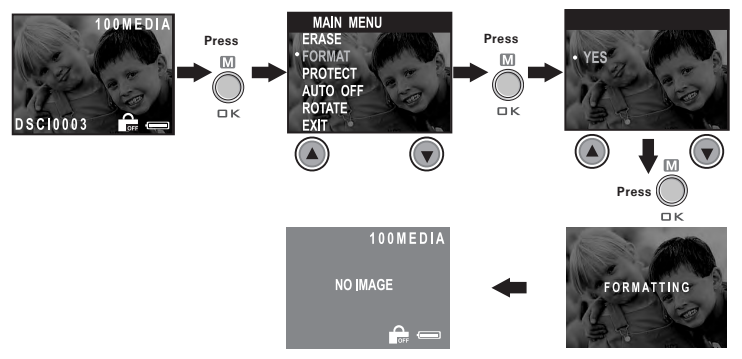

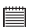

- **IMPORTANT!** Formatting the internal memory and a SD erases all the pictures, audio and video clips, including protected ones.
- You can format a memory card on the camera or on a computer. However formatting a memory card on a computer takes much longer.
- Note that data deleted by a format operation can not be recovered. Make sure you do not have any useful data currently stored on a memory card before you format it.

### **• Installing the Software**

*For Windows® Users:* 

# **IMPORTANT! (For Windows® 98SE)**

On Windows® 98SE Mass Storage function needs to install the PDC 3070 Driver. After the installation, please restart the Windows before connecting the camera to the PC.

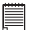

**IMPORTANT!** To experience higher performance in graphics and sound when you're watching video clips on your PC, it is recommended to install the DirectX ver. 8.0 or above. It can be downloaded from http://www.microsoft.com/directx

**IMPORTANT! (For Windows® Me, 2000, XP)** Directly plug-in the camera to transfer and play the pictures, video clips or audio clips. No need to install the driver. But if you want to use NetMeeting™ function, please install the driver first.

**IMPORTANT!** – If the computer requests you to install the Windows® system disk during the software installation, place the Windows® CD into the computer CD-ROM drive or insert the PDC 3070 driver CD to the CD-Rom drive. If PDC 3070 driver CD is inserted, please set the path to "CD-Rom drive \software\Driver\Sysfile". The computer will install the necessary files from the CD automatically. When the Windows® software appears to have finished the operation, close the Windows® screen. Remove the Windows® CD and store safely.

**NOTE:**<br>Microsoft® NetMeeting™ is already bundled with Windows® 2000 and XP OS. Users using Windows® 2000 or XP do not need to install this software from the CD-ROM.

 **36** *Polaroid PDC 3070 Digital Camera User Guide www.polaroid-digital.com* Download from Www.Somanuals.com. All Manuals Search And Download.

- 1. Before you begin, close all other software applications open on your computer.
- 2. Insert the CD supplied into the computer CD-ROM Drive.
- 3. The CD User Interface Screen will automatically launch.
- 4. With the mouse, click on each software interface button in turn and follow the on screen instructions.

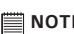

**NOTE:** If the setup screen doesn't appear after loading the CD, then you can manually start it by double-clicking the "My Computer" Icon on your desktop, then double-clicking the icon for the CD-ROM drive. When the CD-ROM window opens, double-click the "INSTALL-E.EXE" icon.

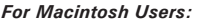

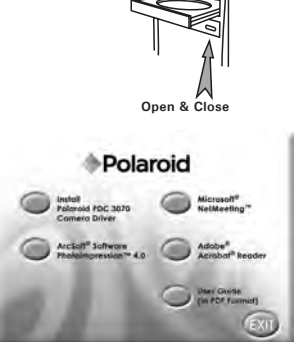

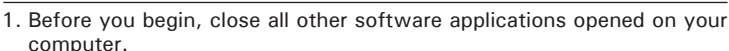

- 2. Insert the CD supplied into the computer CD-ROM Drive.
- 3. Double click the CD-ROM icon "Polaroid".
- 4. Install the software included.

**Mac**

# **• Software included with Your Camera**

### **PDC 3070 Camera Driver** *Plug & Play removable disk*

Easy to use, just plug the camera to a computer and use it as a removable disk. Use the Arcsoft® PhotoImpression™ 4.0 to edit and print the Pictures.

### **ArcSoft PhotoImpression™ 4.0** *Picture Editing Software*

ArcSoft PhotoImpression™ is an easy to use image-editing program. This program enables users to upload still image and movie clips store in your camera. You could also edit and retouch your photos, then add special effects or place them in cards, calendars, frames and fantasy templates. ArcSoft PhotoImpression™ also includes a wide variety of printing options.

### **Microsoft® NetMeeting™** *Web Cam software*

NetMeeting™ provides the most complete conferencing solution for the Internet and corporate intranet. Powerful features let you communicate with both audio and video, collaborate on virtually any Windows-based application, exchange graphics on an electronic whiteboard, transfer files, use the text-based chat program, and much more. Using your PC and the Internet, you can now hold face-to-face conversations with friends and family around the world.

### **Adobe® Acrobat® Reader** *.PDF File Reading Software*

Adobe® Acrobat® Reader lets you view and print Adobe Portable Document format (PDF) files on all major computer platforms, as well as fill in and submit Adobe PDF forms online.

### **• Computer System Requirements**

For acceptable picture transfer and editing performance, we recommend the following minimum requirements;

# *For Windows® Users* **PC**

- Compatible with Microsoft® Windows® 98SE, Me, 2000 or XP
- Pentium<sup>®</sup> II 333MHz or equivalent processor
- 64MB RAM (128MB recommended)
- USB Port
- 200MB free disk space
- Color monitor with high color (16-bit) graphic capability or higher
- CD-ROM drive
- Standard mouse and keyboard
- Stereo speakers
- DirectX 8.0 or above

# *For Macintosh Users* **Mac**

- PowerPC® Processor
- Mas OS Version 9.2~X
- USB Port
- 64MB RAM (128MB recommended)
- 150MB Free disk space
- Color monitor with high color (16-bit) graphic capability or higher
- CD-ROM drive
- Standard mouse and keyboard
- Stereo speakers

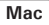

## **6 Transferring Pictures, Audio and Video Clips To Your Computer**

### **• Before Transferring Pictures**

**IMPORTANT!** 

**Before you transfer your pictures make sure you have installed the software from the CD.**

*For Windows® and Macintosh Users:* **<b>PC Mac** 

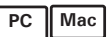

# **• Connecting to Your Computer**

Connecting with the USB Cable.

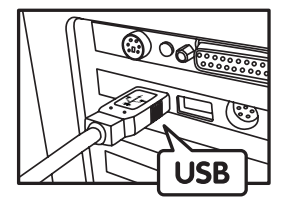

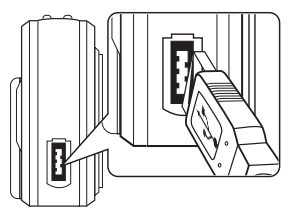

- 1. Turn on the camera.
- 2. Plug the labelled end  $\overrightarrow{C}$  of the USB cable into the socket marked  $\overrightarrow{C}$ on your computer.
- 3. Plug the other end of the USB cable into the port on your camera.

*Polaroid PDC 3070 Digital Camera User Guide* **41** www.powmed.dirth.www.Somanuals.com. All Manuals Search And Download.

### *For Windows® Users:*

- **• Transferring and Viewing the Pictures, Audio Clips and Video Clips on PC**
- 1. Turn on the camera
- 2. Set the camera to Playback mode.
- 3. Connect the camera to a computer via the USB cable.
- 4. Open the Windows® Explorer and then you can see a "Removable Disk" drive.
- 5. Double click "Removable Disk" -> double click "DCIM"-> double click "100MEDIA".
- 6. All the pictures, video clips and audio clips are in the "100MEDIA" folder. Highlight the pictures, video clips or audio clips and drag them to a folder of your choice. You can also create sub-folders to group them or use the Arcsoft software to edit and manage the pictures or video / audio clips.

### *For Macintosh Users:*

- **• Transferring and Viewing the Pictures, Audio Clips and Video Clips on Mac**
- **NOTE:**

For Mac user, directly plug-in the camera, no need to install the driver.

- 1. Turn on the camera
- 2. Set the camera to Playback mode.
- 3. Connect the camera with Mac via USB cable, the systems will automatically recognize the MASS STORAGE drive named "untitled".

**NOTE:**

This Drive name will be varied from different version of Mac OS system.

- 4. Double click the folder "untitled" to enter sub-folder "DCIM".
- 5. Double click the folder "DCIM" to enter sub-folder "100MEDIA".
- 6. You can copy the pictures, audio clips and video clips from this folder "100MEDIA" and paste to the hard disk.

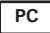

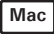

# **• Setting up NetMeeting™**

**NOTE: Set the camera to Capture mode before starting NetMeeting™.**

- 1. Connect your PDC 3070 to the USB cable on one end.
- 2. Connect the USB cable to a USB port on your PC on the other end.
- 3. When it is the first time to use the camera as a "Web Cam". The Windows may prompt the user to insert the Windows system disk. Please insert the PDC 3070 driver CD or the Windows CD into the CD-ROM drive to install the requested files.
- 4. Put your PDC 3070 on top of your PC monitor or another flat surface.
- 5. Connect your Microphone and your Speaker to your audio card's Mic in jack and Speaker out jack respectively.

### **• Start NetMeeting™**

- **NOTE:**<br>For Windows® XP / 2000 users who use NetMeeting™ for the first time, Go to Start -> Run ->type in "conf" ->click "OK" and then follow the on-screen set up instruction to set up NetMeeting™.
- 1. Double click the "NetMeeting" icon on the desktop or select the "NetMeeting" icon from the Windows® Start Menu.
- 2. If you need further help on how to use Microsoft<sup>®</sup> NetMeeting™, select the "Help" under the menu bar and choose the topic you need. You can also refer to the Polaroid "EASY TO USE GUIDE TO MICROSOFT® NETMEETING™" or visit the website:

http://www.microsoft.com/windows/netmeeting.

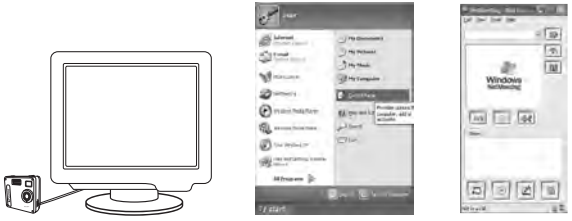

 **42** *Polaroid PDC 3070 Digital Camera User Guide*

*www.polaroid-digital.com* Download from Www.Somanuals.com. All Manuals Search And Download.

# **8 Troubleshooting Problems**

The troubleshooting quide is designed to help you. If problems continue, please contact your local customer support hot-line. See your registration card for help line contact details.

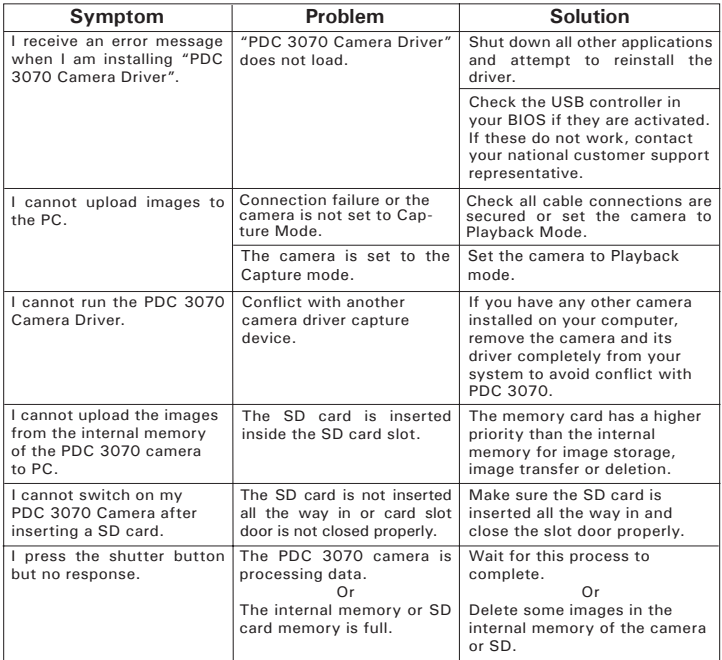

### *Polaroid PDC 3070 Digital Camera User Guide* **43**

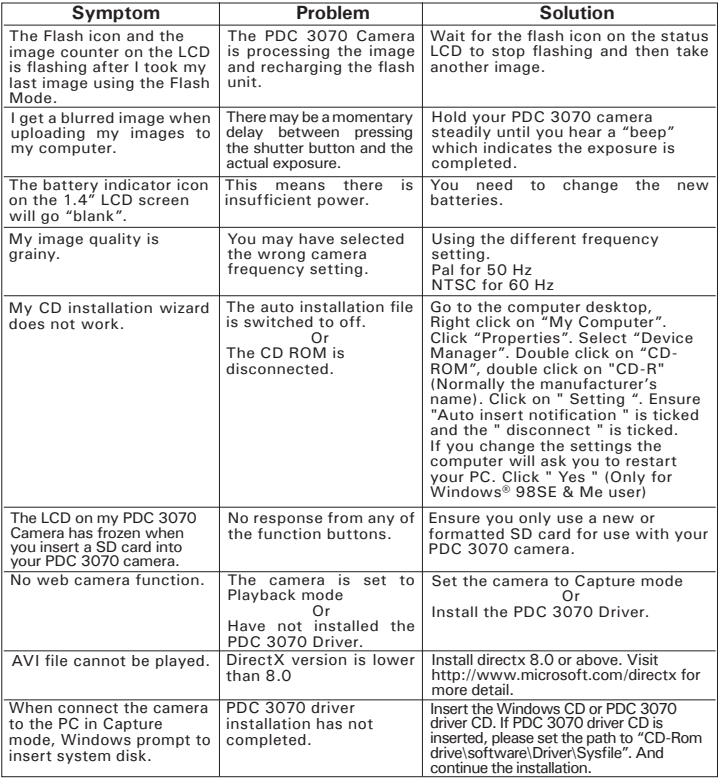

**Please also refer to the help files & User Guide that accompany the enclosed applications. For further information and support, please visit our website: http://www.polaroid-digital.com.**

 **44** *Polaroid PDC 3070 Digital Camera User Guide*

*www.polaroid-digital.com* Download from Www.Somanuals.com. All Manuals Search And Download.

### **• Polaroid-digital Online Services**

Website: http://www.polaroid-digital.com

### **• Customer Support**

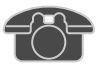

Questions? Need Help? Call us at 1-877-388-3779 (USA), 1-866-722-0866 (Mexico), 1-888-235-0808 (Canada). Monday thru Friday, 10 am-7 pm EST and Sat 10 am-4 pm EST Or visit us at http://www.polaroid-digital.com

# **• ArcSoft Software Help**

ArcSoft HQ Support Center Tel: 1-510-979 + 5520<br>
Fex: 1-510-440-1270 (Fremont California, CA)<br>Tel: 1-800-762-8657 (toll free number) Fax: 1-510-440-1270 E-mail: support@arcsoft.com

**For China For Japan**<br>**ArcSoft China Support Center (Beijing)** ArcSoft Jap ArcSoft China Support Center (Beijing) ArcSoft Japan Support Center (Tokyo)<br>Tel: 8610-6849-1368 Tel: +81-03-3834-5256 Tel: 8610-6849-1368 Tel: +81-03-3834-5256 Fax: 8610-6849-1367 Fax: +81-03-5816-4730

**For Oceania**<br>ArcSoft Australian Support Center<br>Africa & Rest of the World ArcSoft Australian Support Center **Africa & Rest of the World**<br>(Baulkham Hills, New South Wales) ArcSoft Europe Support Center (Baulkham Hills, New South Wales) ArcSoft<br>Tel: 61 (2) 9899-5888 Tel: 61 (2) 9899-5888<br>Fax: 61 (2) 9899-5728 E-mail: support@supportgroup.com.au

# **For South & Central America**<br>Tel: 1-510-979+5520

E-mail: latlnsupport@arcsoft.com

Web: http://www.mds2000.co.jp/<br>arcsoft E-mail: japan@arcsoft.com and support@mds2000.com

Tel: +353-(0) 61-702087<br>Fax: +353-(0) 61-702001 E-mail: europe@arcsoft.com

Visit http:// www.arcsoft.com for technical support and frequently asked questions (FAQ's).

*Polaroid PDC 3070 Digital Camera User Guide* **45**

www.powmed.dirth.www.Somanuals.com. All Manuals Search And Download.

# **10 Appendix**

### **• Technical Specifications**

- Internal Memory: 8MB / 16MB optional NAND FLASH
- External Memory: support SD memory card up to 256MB (not included)
- Still Picture Resolution (based on 8MB / 16MB optional internal memory):

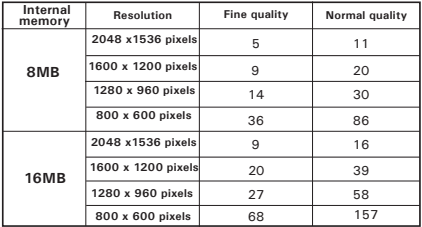

- 
- Video Clip:<br>• Unlimited when connected to the computer via video capture software
- Limited when using the 8MB / 16MB optional internal memory : Approximately 1.5 minutes / 3 minutes in QVGA mode 10fps @ 320 X 240 pixel
- - $16$  M Approx. 3 minutes
	- 32 M Approx. 8 minutes
	- 64 M Approx. 16 minutes
	-
	- 128 M Approx. 32 minutes 256 M Approx. 64 minutes
- Audio Clip:

 8KHZ, 4bit, Approximately 30 minutes / 60 minutes based on 8MB / 16MB optional internal memory • File Format:

- - Still Picture Compression in JPEG format after download to PC via USB (depend on application used)<br>• Video Clin - AVI format
	-
	-
- 
- Audio Clip WAV format<br>• External Connector: USB, SD slot<br>• Auto Power Off: After 30, 60, or 90 seconds inactivity
- Power Supply: USB Port, 4 X AAA batteries Operating System:
- - For Windows® Users: Microsoft® Windows® 98SE, Me, 2000 or XP<br>• For Macintosh Users: Mac OS 9.2~X
	-

 **46** *Polaroid PDC 3070 Digital Camera User Guide*

*www.polaroid-digital.com* Download from Www.Somanuals.com. All Manuals Search And Download.

### **• Capacity of SD Card**

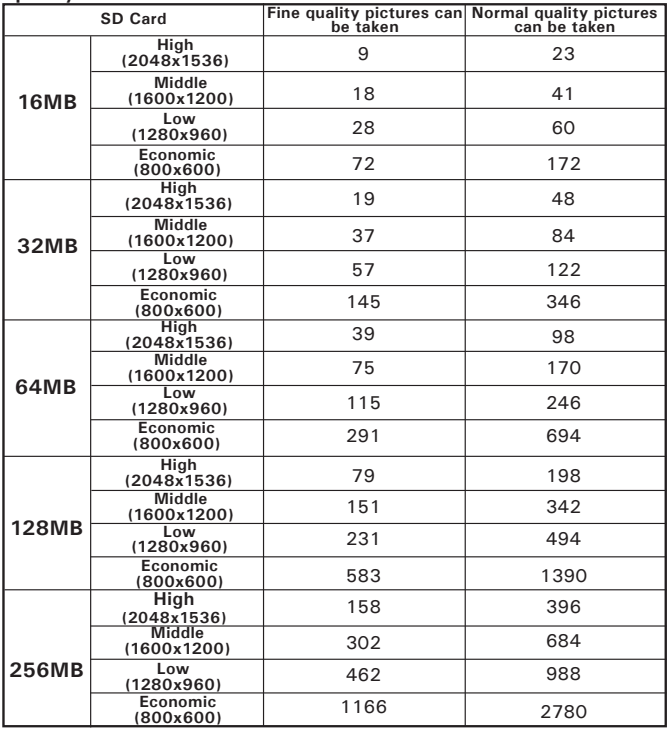

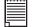

### **NOTE:**

Scene complexity affects a picture's file size. For example, a picture of trees in autumn has a larger file size than a picture of blue sky at the same resolution and quality setting. Therefore, the number of pictures you can store on a card may vary.

### *Polaroid PDC 3070 Digital Camera User Guide* **47**

www.powmed.dirth.www.Somanuals.com. All Manuals Search And Download.

### **• Using Your Batteries WARNINGS!**

- Batteries should be replaced by an adult.
- Do not mix different types of batteries or new and used batteries.
- Use recommended or equivalent type of batteries only.
- Insert the batteries with the correct polarity.
- Remove exhausted batteries from the camera immediately.
- Do not short the supply terminals.
- Do not dispose the batteries in fire.
- Remove batteries from the camera when not in use These instructions should be retained for future reference.

### **• Tips, Your Safety & Maintenance**

Your Camera should only be operated within the following environmental conditions;

- 32 104º Fahrenheit; 0 40º Celsius
- 20% 85% relative humidity, non condensing

Battery life or image quality may be affected outside these conditions

# **Camera Cautions**

- NEVER immerse any part of the Camera or its accessories into any fluid or liquid.
- ALWAYS disconnect the Camera from your PC or TV before cleaning it.
- ALWAYS remove dust or stains with a soft cloth dampened with water or neutral detergent.
- NEVER place hot items on the surface of the Camera.
- NEVER attempt to open or disassemble Camera as this will affect any warranty claim.

## **• Uninstalling the Camera Driver (PC only)**

- 1. Unplug the camera from the computer.
- 2. Go to Start -> Setting -> Control Panel.
- 3. Double click Add / Remove Programs.
- 4. In Add / Remove Programs, select "Polaroid Digital Cam" and click the Remove button.
- 5. Restart the computer.

 **48** *Polaroid PDC 3070 Digital Camera User Guide*

*www.polaroid-digital.com* Download from Www.Somanuals.com. All Manuals Search And Download.

# **• Regulatory Information**

### **FCC Notice**

This device complies with Part 15 of FCC Rules. Operation is subject to the following two conditions: (1) This device may not cause harmful interference, and (2) This device must accept any interference received, including interference that may cause undesired operation.

Warning: Changes or modifications to this unit not expressly approved by the party responsible for compliance could void the user's authority to operate the equipment.

NOTE: This equipment has been tested and found to comply with the limits for Class B digital device, pursuant to Part 15 of the FCC Rules. These limits are designed to provide reasonable protection against harmful interference in a residential installation. This equipment generates, uses and can radiate radio frequency energy and, if not installed and used in accordance with the instructions, may cause harmful interference to radio communications.

However, there is no guarantee that interference will not occur in a particular installation. If this equipment does cause harmful interference to radio or television reception, which can be determined by turning the equipment off and on, the user is encouraged to try to correct the interference by one or more of the following measures:

- Reorient or relocate the receiving antenna.
- Increase the separation between the equipment and receiver.
- Connect the equipment into an outlet on a circuit different from that to which the receiver is needed.
- Consult the dealer or an experienced radio/TV technician for help.

Shielded cable must be used with this unit to ensure compliance with the Class B FCC limits.

Under the environment with electrostatic discharge, the product may malfunction and require user to reset the product.

US0405 Part No.:OM3362US002

Download from Www.Somanuals.com. All Manuals Search And Download.

Free Manuals Download Website [http://myh66.com](http://myh66.com/) [http://usermanuals.us](http://usermanuals.us/) [http://www.somanuals.com](http://www.somanuals.com/) [http://www.4manuals.cc](http://www.4manuals.cc/) [http://www.manual-lib.com](http://www.manual-lib.com/) [http://www.404manual.com](http://www.404manual.com/) [http://www.luxmanual.com](http://www.luxmanual.com/) [http://aubethermostatmanual.com](http://aubethermostatmanual.com/) Golf course search by state [http://golfingnear.com](http://www.golfingnear.com/)

Email search by domain

[http://emailbydomain.com](http://emailbydomain.com/) Auto manuals search

[http://auto.somanuals.com](http://auto.somanuals.com/) TV manuals search

[http://tv.somanuals.com](http://tv.somanuals.com/)